## **Ad Hoc Organization Assignment Change**

As a Cost Center Analyst (CCA), you are responsible for initiating ad hoc organization assignment changes.

 To get started, search "change organization assignments" in the search bar. From the search results, select Change Organization Assignments.

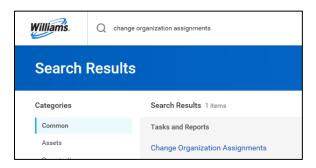

2. Enter the **Effective Date** of the organization assignment change. Then select the **Supervisory Organization** from the dropdown.

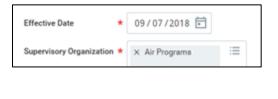

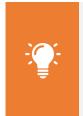

<u>Note</u>: The effective date for Organization Assignment changes must be at least *seven business days <u>prior</u> to each* payday (does not include weekend days) and should *not be backdated.* Effectively, the cutoff or effective date is no later than the first Wednesday of the pay period.

| MONDAY | TUESDAY | WEDNESDAY                                           | THURSDAY | FRIDAY           |
|--------|---------|-----------------------------------------------------|----------|------------------|
| PD -9  | PD -8   | PD -7                                               | PD -6    | PD -5            |
|        |         | Cost Enter Analysts Have Default Org                |          |                  |
|        |         | Updates For Upcoming Paycheck In<br>Workday By 5:00 |          |                  |
| >      |         |                                                     |          | (                |
|        |         |                                                     |          |                  |
|        |         |                                                     |          |                  |
| MONDAY | TUESDAY | WEDNESDAY                                           | THURSDAY | FRIDAY           |
| PD -4  | PD -3   | PD -2                                               | PD -1    | \$\$ PAYDAY \$\$ |

- 3. Click OK.
- 4. Here you will see a list of workers and an overview of default Organization Assignments.

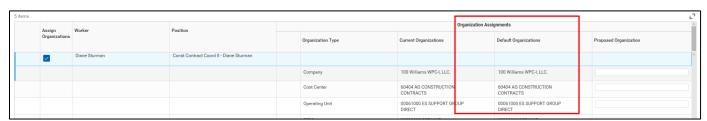

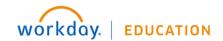

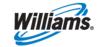

- 5. You will also see the **Override Organization Assignment** grid in the upper right-hand corner, which you will use to make changes to various elements of the **Proposed Organization** assignment.
  - Each row in the grid corresponds with a line in the worker's current, default and proposed
    Organization Assignment rows/columns. For example, FERC in each grid is highlighted in green below.

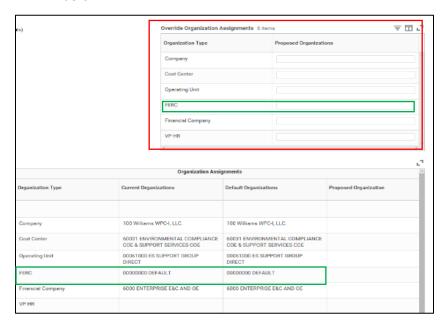

Before using the Default Organization Assignments or Override Organization Assignments grid to make changes, select the applicable worker or select all workers if applicable.

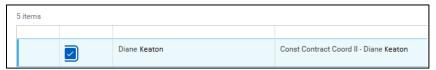

7. Using the Override Organization Assignments grid to make changes, note the proposed organization assignments for the selected worker(s) updates as you make your selection(s). Update the entirety of the Override Organization grid. You must enter a value in all fields even if the field is not changing otherwise, you will receive an error.

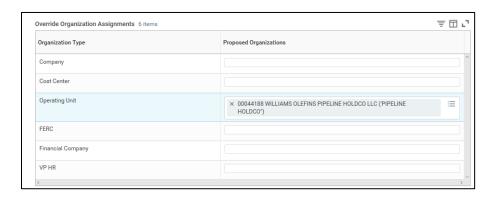

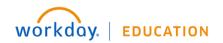

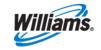

8. Alternatively, make changes to the corresponding organization in the **Proposed Organization** column by selecting the desired organization assignment from the dropdown. Update the entirety of the Proposed Organization column. You must enter a value in all fields, even if the field is not changing. Otherwise, you will receive an error.

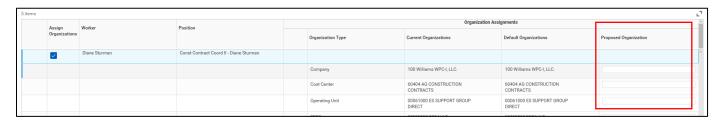

Use the comment field to make any relevant comments associated with the organization assignment change.

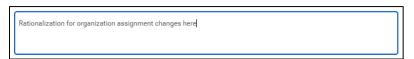

10. Click **Submit** to complete the Organization Assignment change.

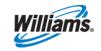